# iPad OS 16 へのアップテート手順 第2版

iPad 内に保存しているアプリのデータを Google ドライブにアップロードできたら,以下 の手順で **iPad OS 16** へのアップデートを開始してください。

この手順書は,現在使用している児童用 iPad の OS のバージョンが **13**,**14**,**15** を **iPad OS 16.1** へのアップデートする操作を説明しています。

実際にアップデートの操作を行うときには**iPad OS**が**16.2**以上となる場合がありますが, 操作手順は同様となります。

ご家庭で Wi-Fi に接続できないときは,担任の先生に伝えてください。学校の Wi-Fi を利用 して担任の先生の指導のもと,学校でアップデートを行います。

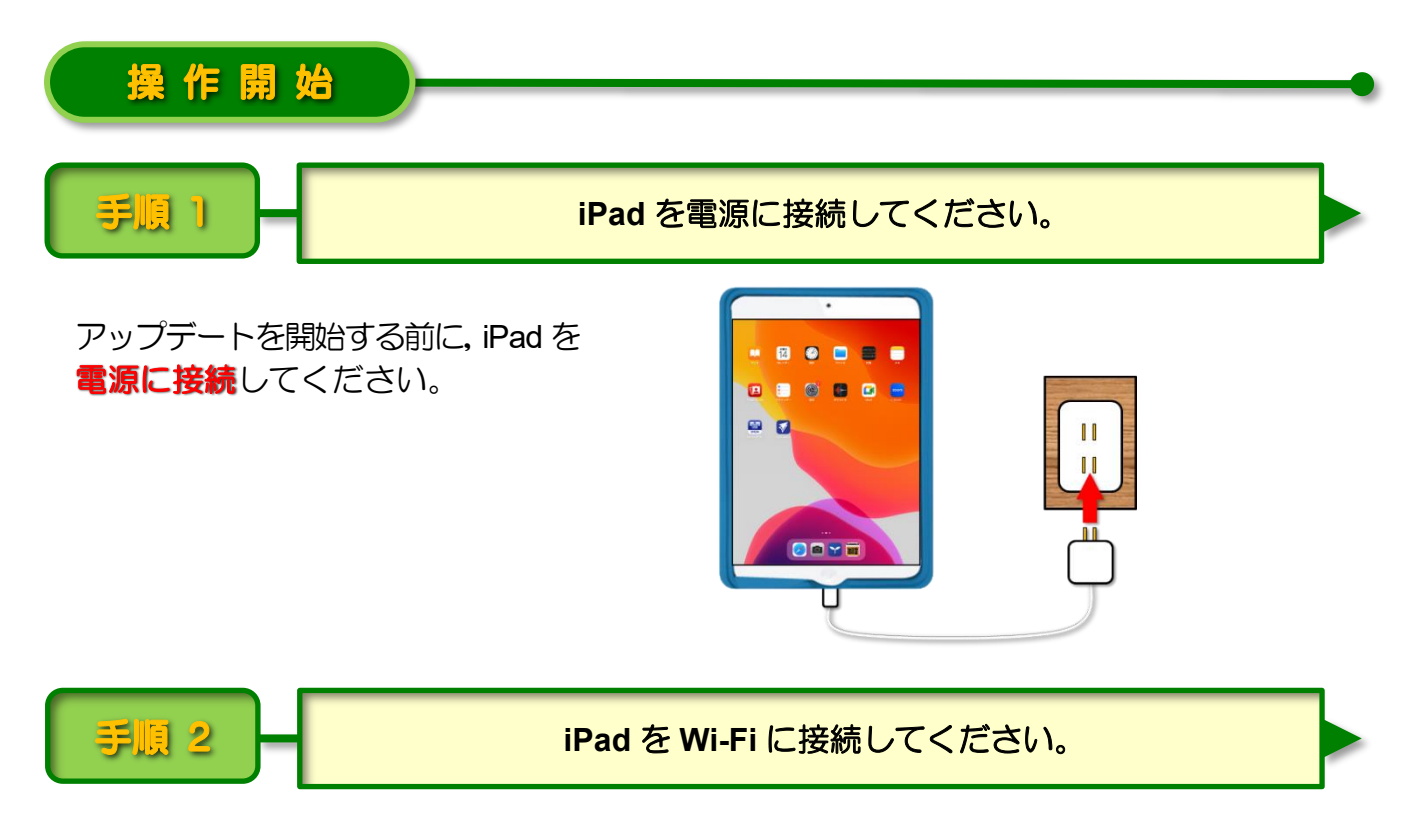

電源に接続した iPad をご家庭の Wi-Fi に接続してください。

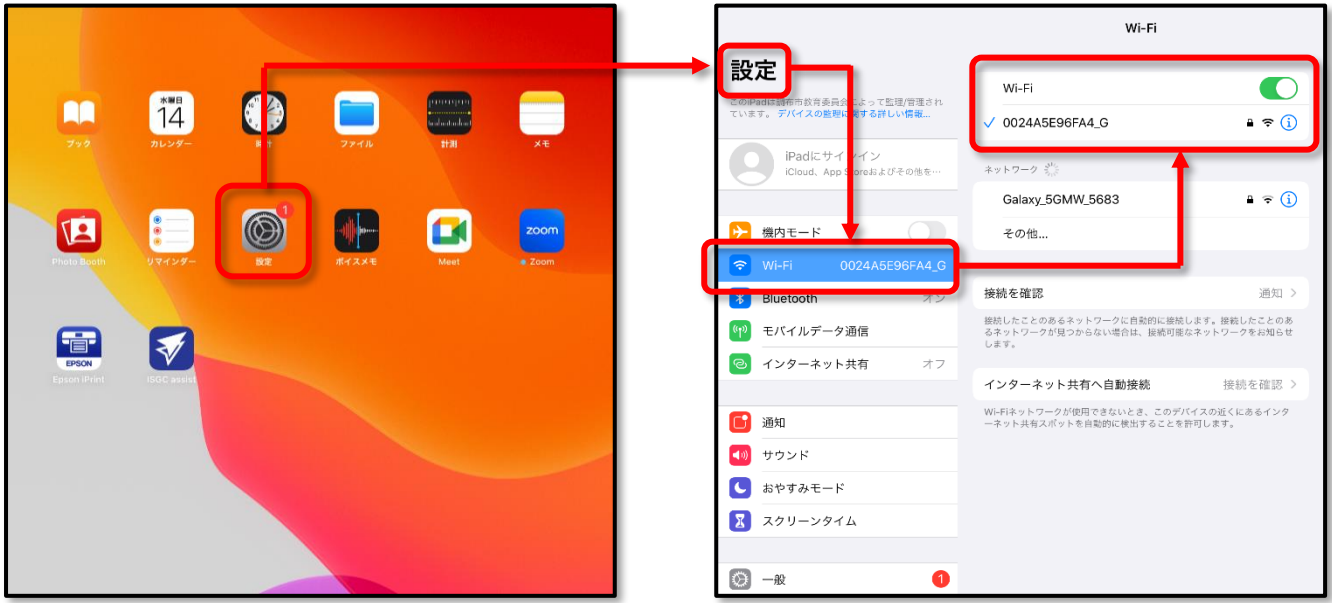

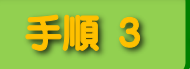

手順 3 → アップデートの準備をしてください。

※ これ以降の操作は **iPad** が **Wi-Fi** に接続された状態で行ってください。

**iPad OS** をアップデートできるようになると, [設定] アイコンに 1 (赤い 円の中に 1) が表示されます。

1 [設定] をタップします。

#### <注意>

[設定] アイコンに 1 が表示されていなく てもアップデートできる場合があります。 3 ページの **iPad OS 16** へのアップデート 画面が表示されたら,そのままアップデ ートの操作を続けてください。 **iPad OS 16** へのアップデート画面が表示

されなかった場合は、この操作を中止して、 アップデートできないことを担任の先生に 伝えてください。

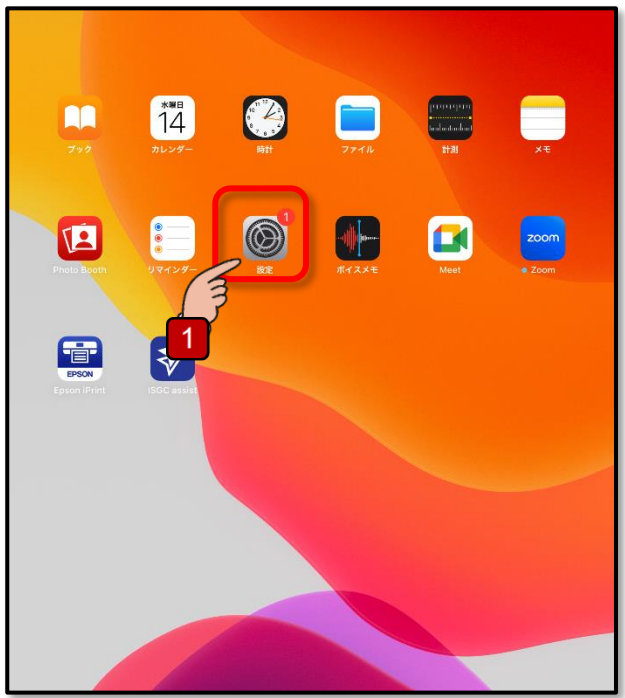

## **2** [一般] → 3 [ソフトウェア・アッ プデート1 の順にタップします。

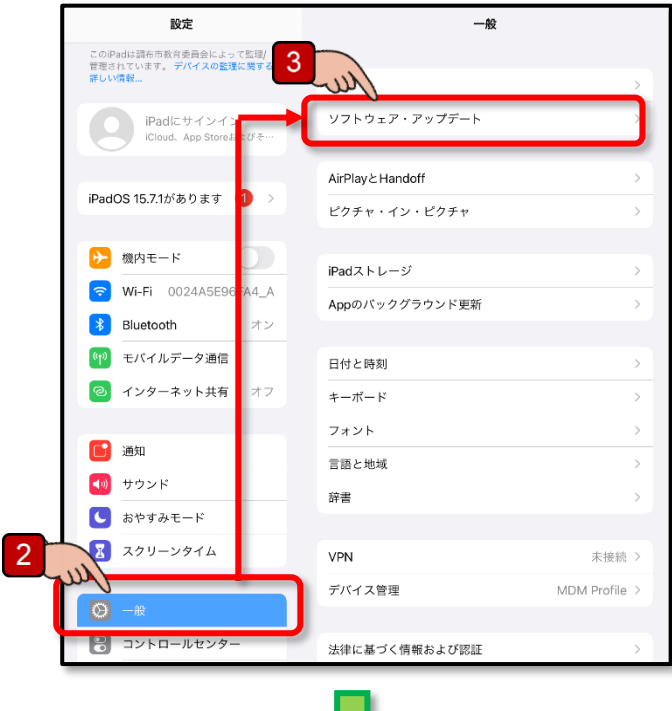

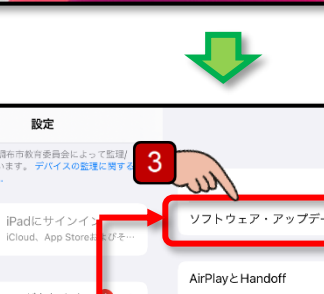

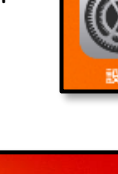

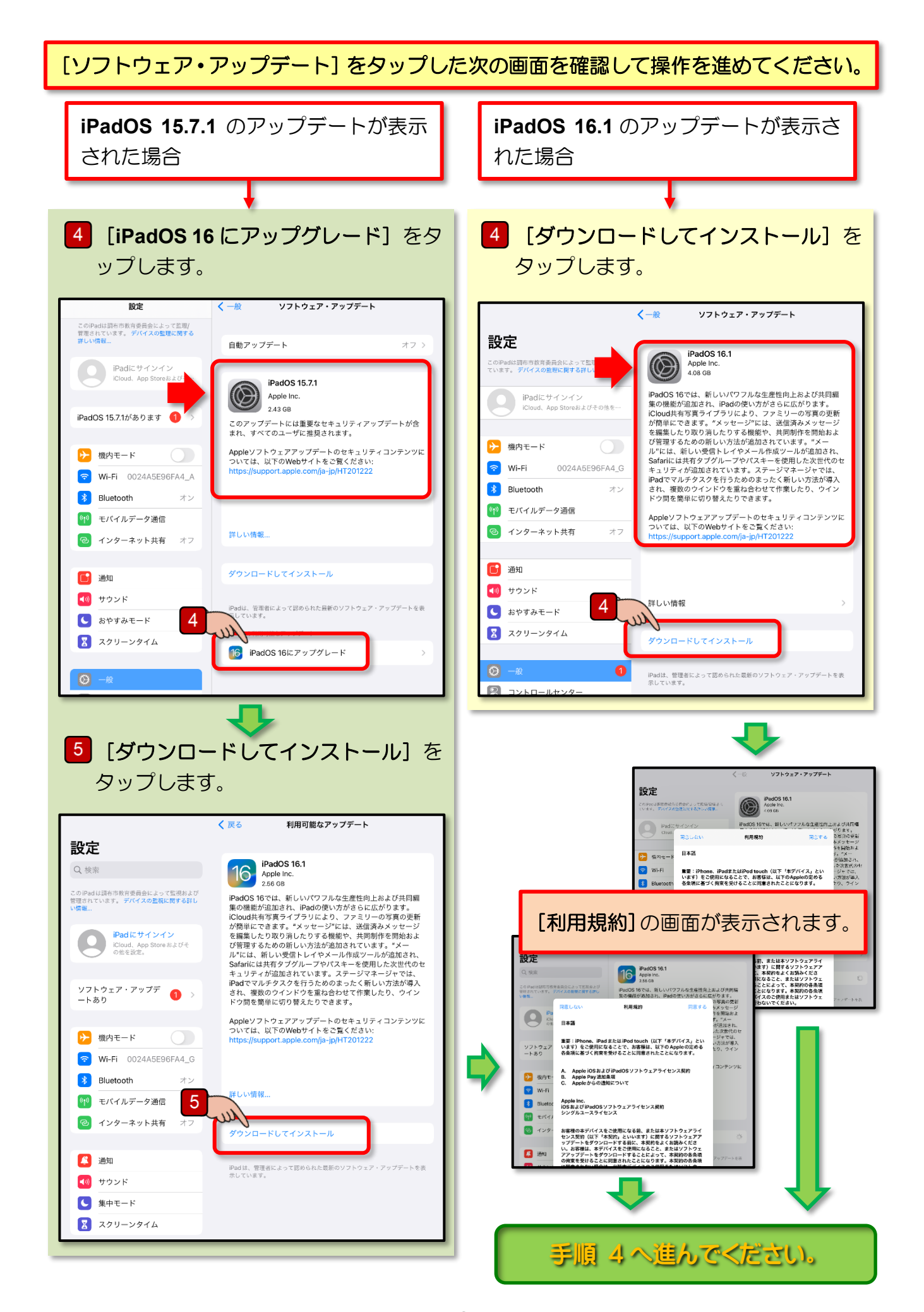

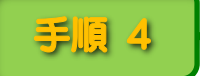

ここからは iPad OS バージョン 13,14,15 いずれもほぼ同じ操作となるので,iPad OS 15 を 16 へアップデートする操作画面を使用して説明を進めます。

1 「利用規約」の画面で「同意する」を タップします。 アップデート用のソフトウェアがダウン ロードされ自動的にアップデートの準備 が進行します。

#### <注 意>

アップデート用のソフトウェアは約 3~4GB の容量があります。Wi-Fi の通信 速度にもよりますが,ダウンロードには かなりの時間を要します。

アップデート用のソフトウェアがダウンロ ードされ,自動的にアップデートの準備が進 行し, しばらくして[今すぐインストー ル]と表示されたら, アップデートの準 備は完了です。

お願い:アップデート用ソフトウェアの ダウンロードが途中で停止した 場合は,その時点でアップデート の操作を中止して学校に持参し, 担任の先生に「アップデートが途 中で停止した」ことを伝えてくだ さい。

2 「今すぐインストール」 をタップします。

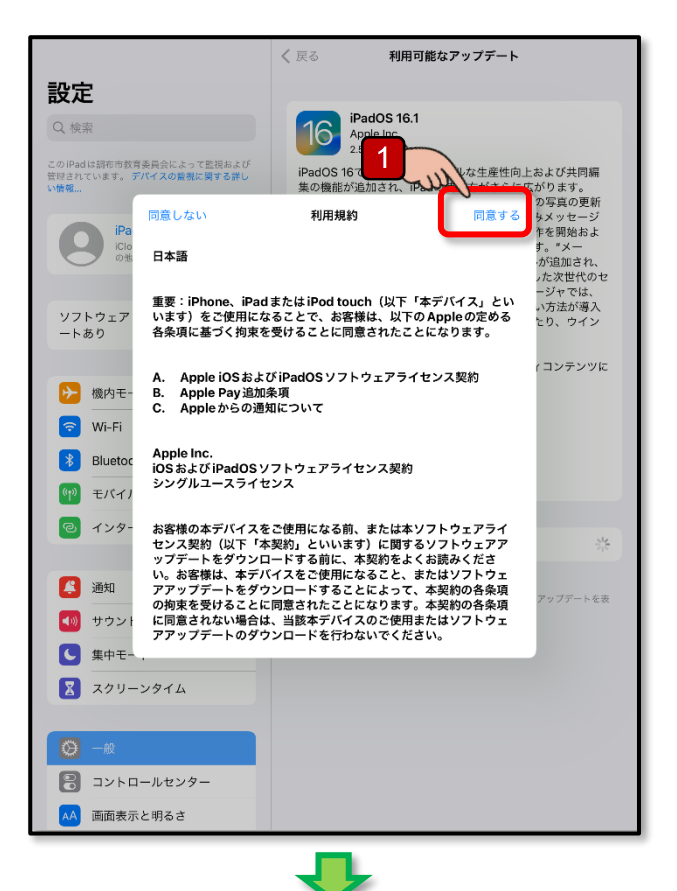

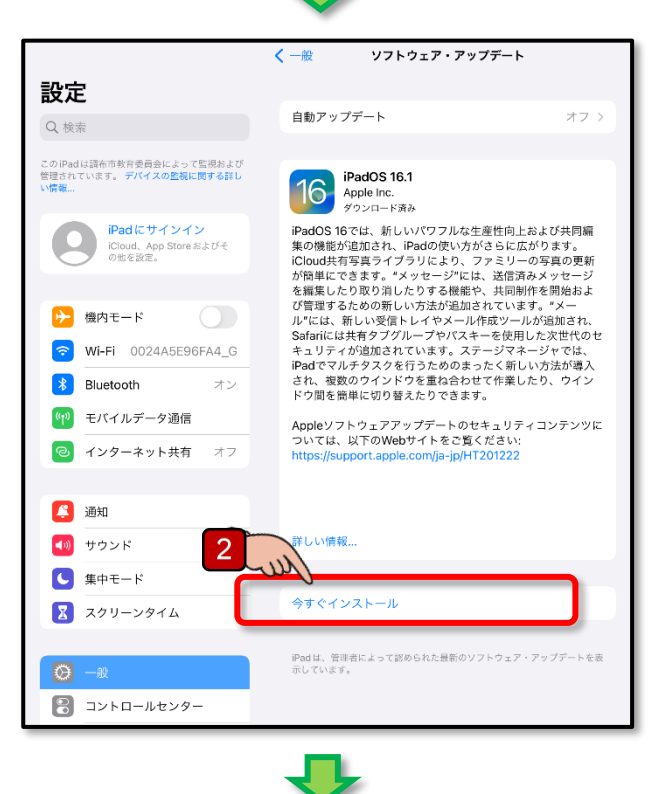

アップデートの検証が開始され,その後 iPad が再起動します。

再起動した画面に iPad OS のアップデートが完了したことを伝えるメッセージが表示され ればアップデートの操作は終了です。

(バージョンによっては,完了メッセージが表示されない場合があります。)

### <注 意>

Wi-Fi の通信速度にもよりますが,アップデートにはかなりの時間(数十分から一時間程度) を要します。

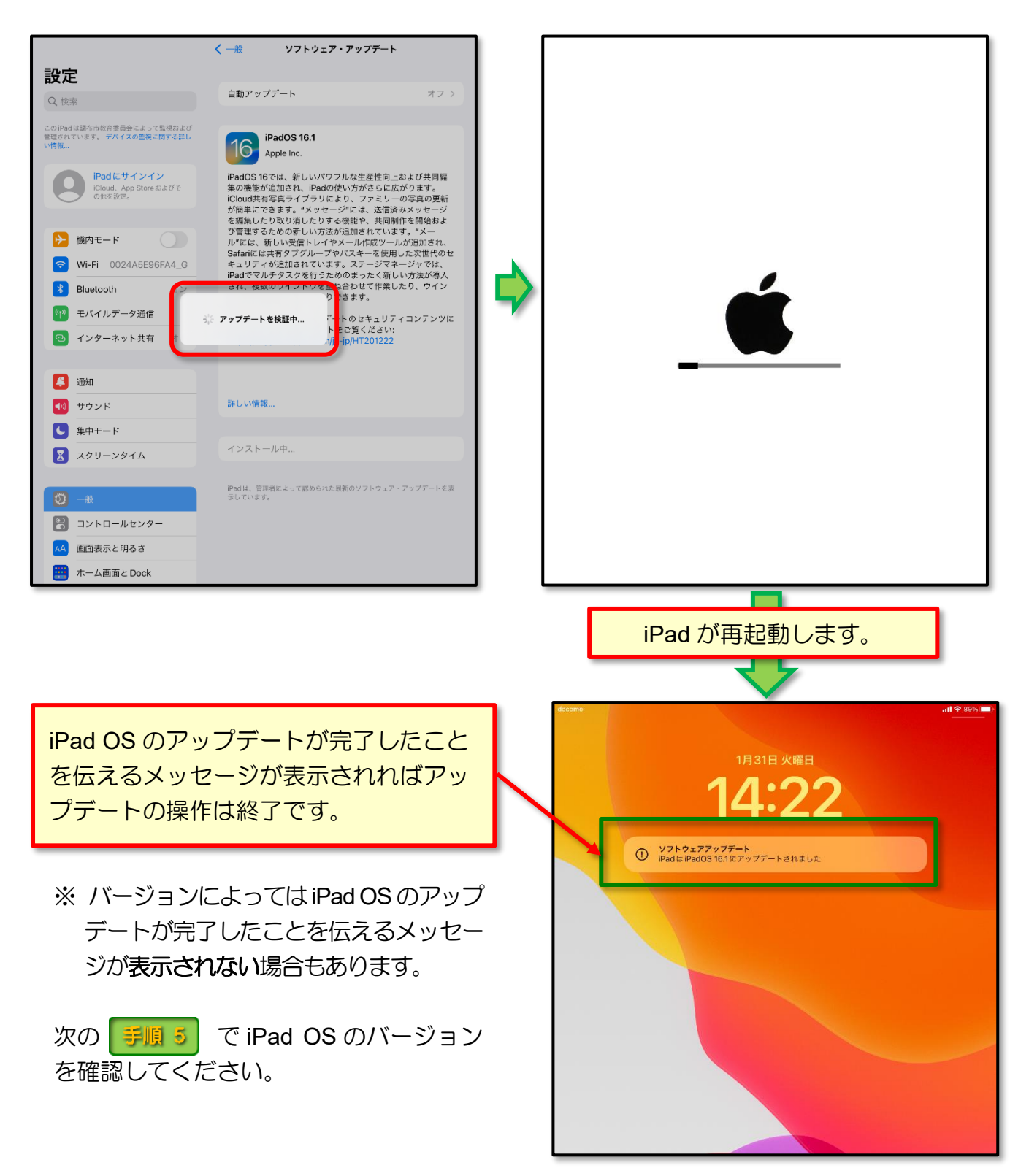

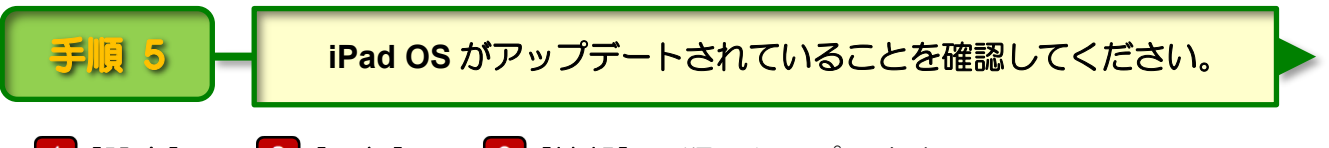

\_1 [設定] → 2 [一般] → 3 [情報] の順にタップします。

[情報]の画面で[**iPad OS** バージョン]の項目に「**16**」と表示されていれば,**iPad OS** のアップデートは完了です。

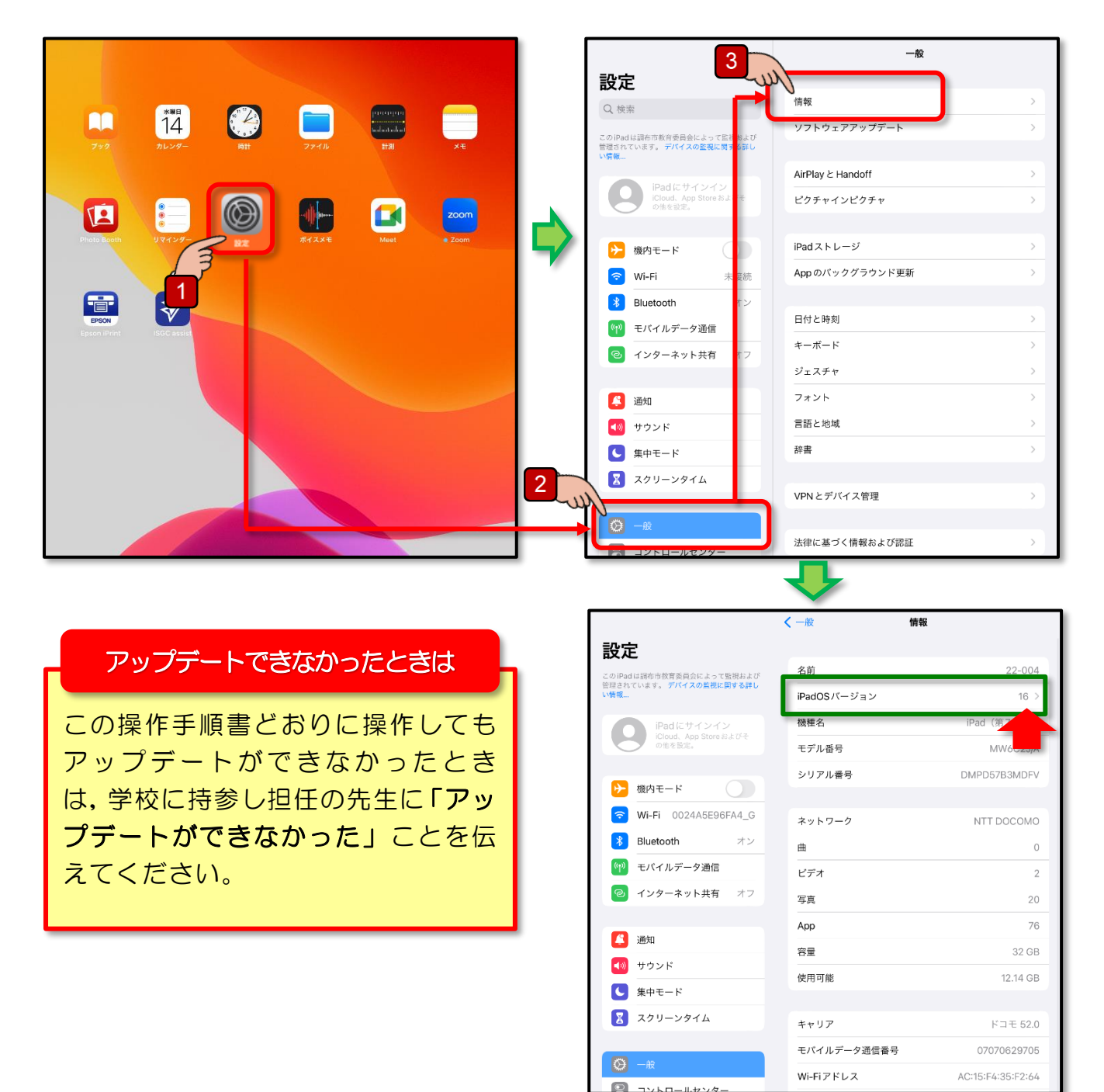

作 成 調布市教育委員会 指導室 作成日 令和5年2月

操作 終 了